マ フリーソフトを利用した CSV の開き方について CSV ファイルをそのまま開くと、文字化けする可能性がございます。

Windows をご利用の方は「Cassava Editor/LibreOffice/Excel」 Mac をご利用の方は「LibreOffice/Excel」のソフトを使用し 下記方法で開くことで、文字化けせずに CSV ファイルを開くことが可能です。 操作方法については下記該当ページをご確認ください。

・[Cassava Editor](#page-0-0) 操作方法 P1-3

- ・[LibreOffice](#page-2-0) 操作方法 P4-6
- Excel 操作方法(Windows [をご利用の方](#page-9-0) P7-9、Mac をご利用の方 P10-11)

<span id="page-0-0"></span>Cassava Editor 操作方法

▼CSV を開く方法

Cassava Editor>ファイル(F)>開く(O)>該当の CSV をご選択>開く(O)

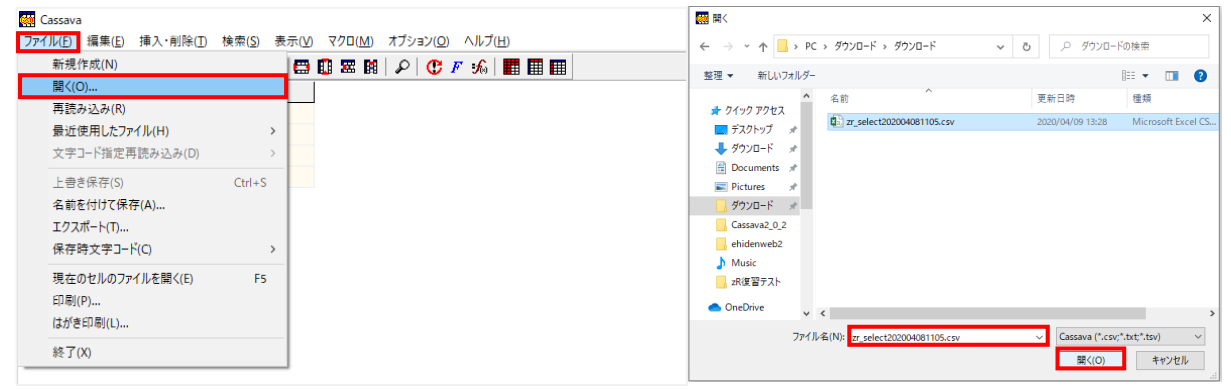

▼CSV 保存方法

Cassava Editor>ファイル(F)>名前を付けて保存(A)>任意の保存先をご選択

ファイル名(N):任意の名前をご入力

ファイルの種類(T):[CSV(\*.csv)]をご選択>保存(S)

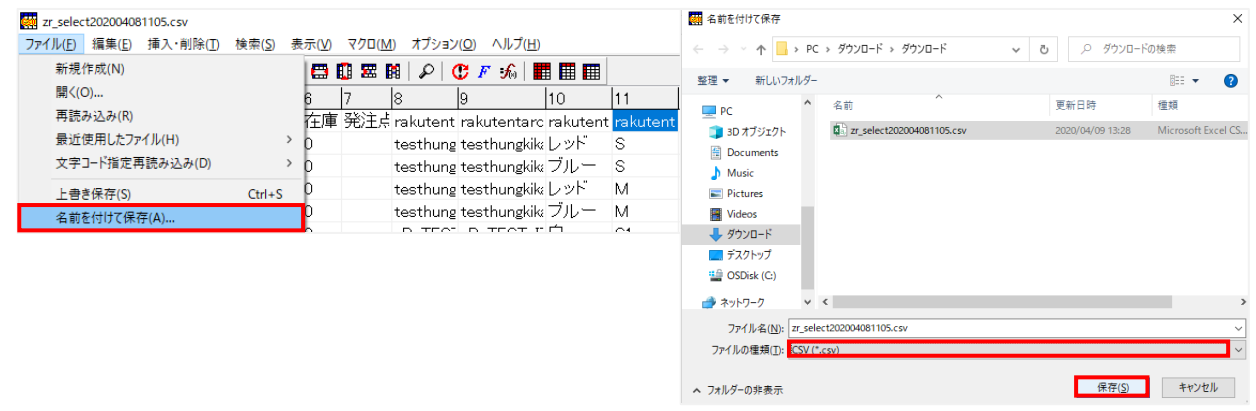

#### ※重要※

ファイルの種類は必ず[CSV(\*.csv)]をご選択ください。

#### ・値を検索する方法

Cassava Editor>検索(S)>[簡易検索(Q)]または、値の検索([Ctrl]+[F]) 検索:検索したい値をご入力>[↓次(N)]または[↑前(P)]をクリックして検索 ※値が複数重複しているか一度に検索する場合は、

## P8[「・重複する値を検索する方法」](#page-7-0)をご確認ください

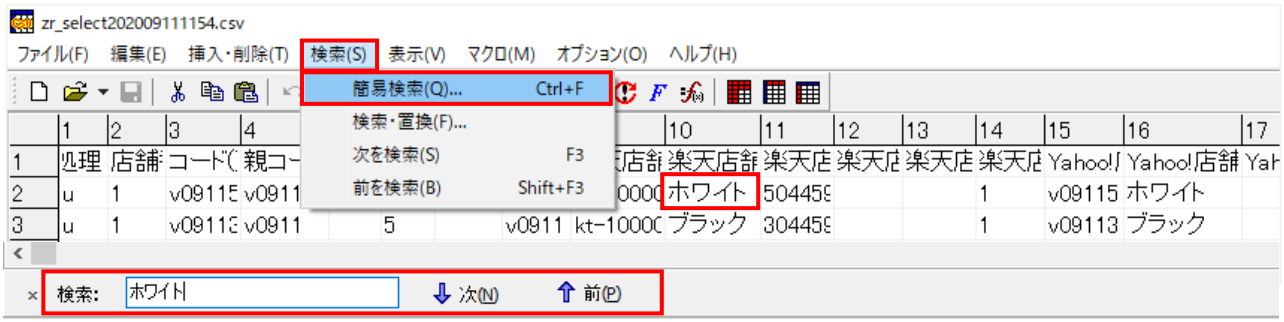

### ・値を置換する方法

Cassava Editor>検索(S)>検索・置換(F)>文字列検索(T) 検索する文字列(S):検索したい値をご入力 置換後の文字列(R):置換したい値をご入力>すべて置換(A)>OK

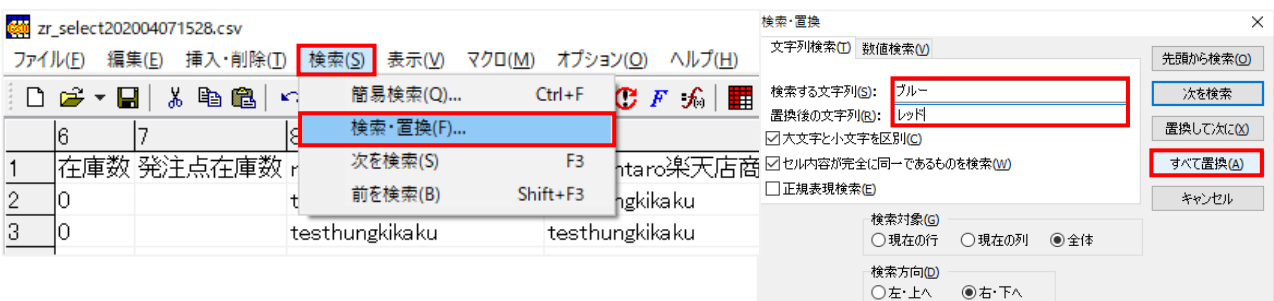

## ·先頭の行を固定して表示する方法

Cassava Editor>表示(V)>1 行目を固定(W)

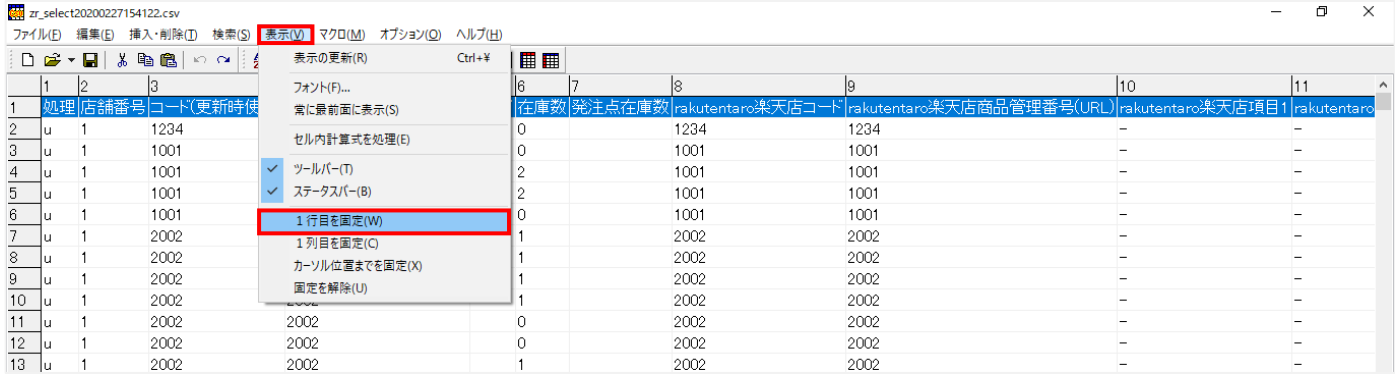

#### 

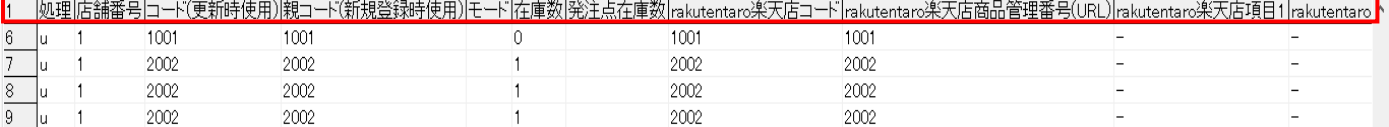

## ・項目名をすべて表示する方法

Cassava Editor>左上の角をクリックして全選択>右クリック>標準の幅にする(W)

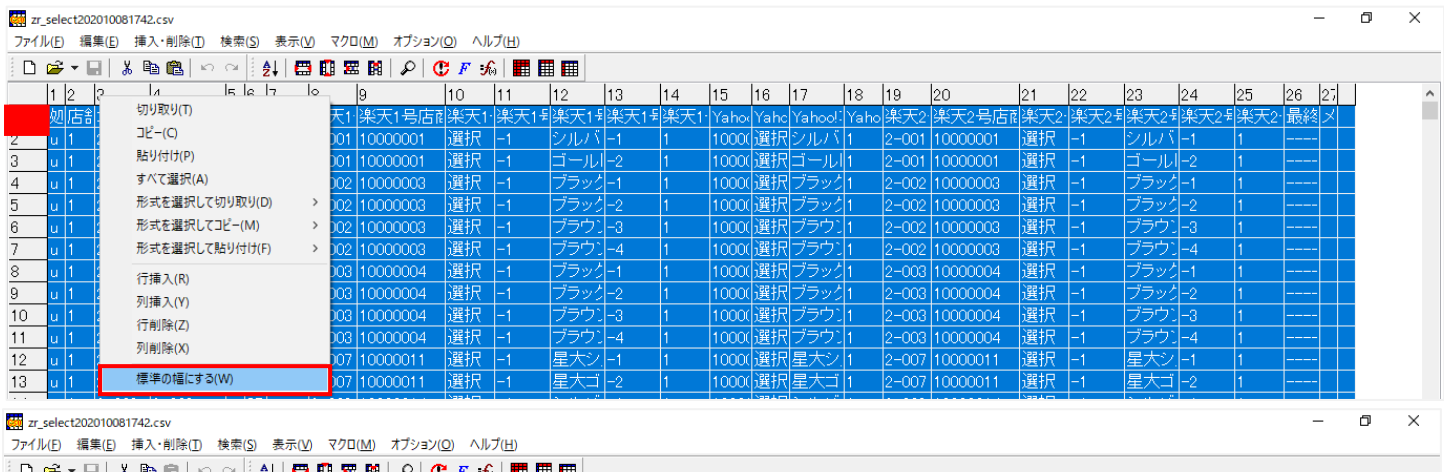

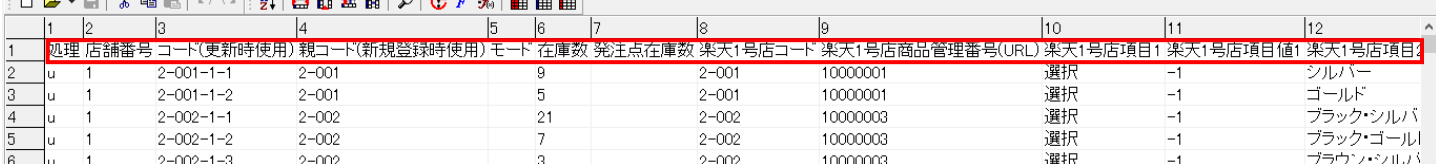

# ・順番を並び替える(ソートをかける)方法

Cassava Editor>該当の列(またはセル範囲)を指定>下記アイコンをクリック ソート>ソート条件を任意でご選択>実行(S)

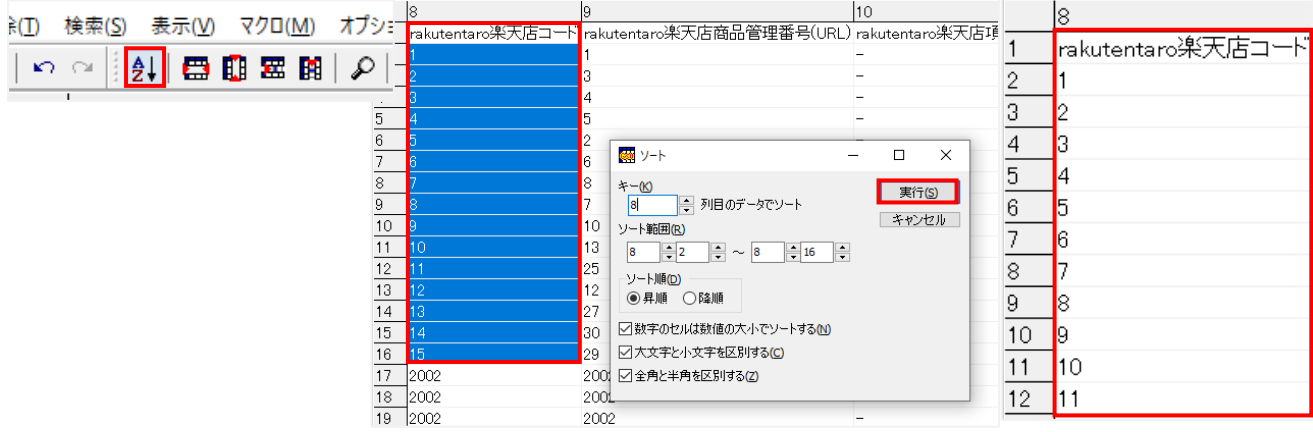

# ・連続して同じ値を入力する方法

Cassava Editor>値をコピー([Ctrl]+[C])し該当の列(またはセル範囲)をご選択 値の貼り付け([Ctrl]+[V])>貼り付けオプション

# [◉選択領域にくり返し処理をして貼り付け]をご選択>OK

<span id="page-2-0"></span>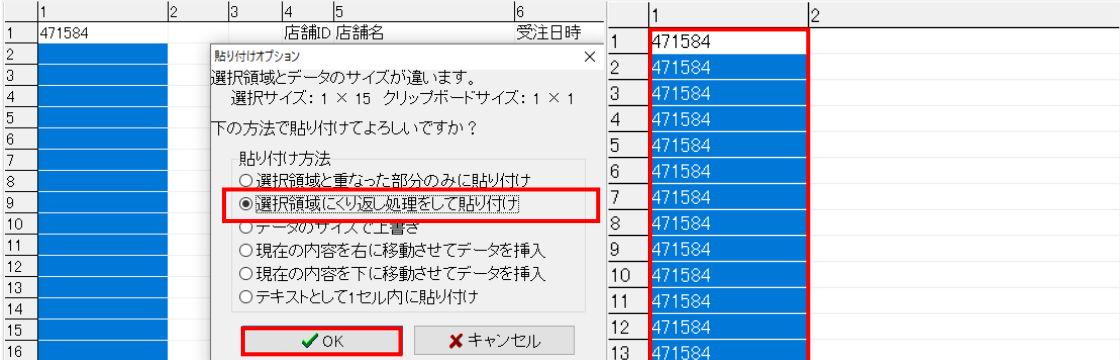

▼CSV を開く方法

LibreOffice>ファイルを開く(O)>該当の CSV をご選択>開く テキストのインポート 文字エンコーディング(A):[日本語(Shift-JIS)]をご選択 言語(L):[日本語]をご選択 初めの行(W):「1(半角数字)」をご入力 区切りのオプション:[◉次の記号で区切られたフィールド(S)]をご選択し[☐コンマ(C)]にチェック フィールド:表の角をクリックして全項目ご選択 列の種類(Y):[テキスト]を選択し、全て「テキスト」に変更>OK ※必ず全項目選択してから「テキスト」にご変更ください

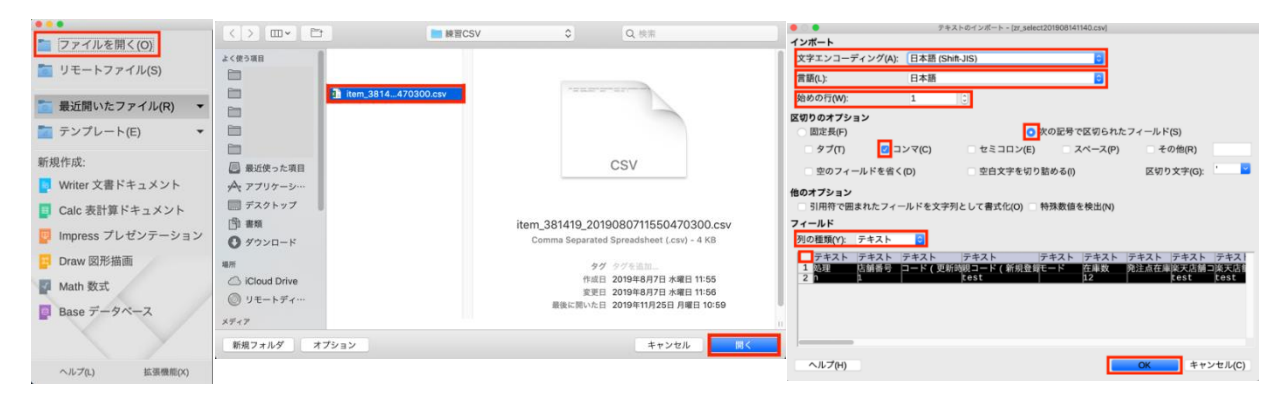

▼CSV 保存方法

LibreOffice>フロッピーアイコンの[▼]をクリック>名前を付けて保存(A) 名前:任意の名前をご入力 場所:任意の保存先をご選択 ファイルの種類(T):[テキスト CSV(.CSV)]をご選択 [□ファイル名に拡張子を付ける(A)]にチェック>保存 ファイル形式の確認>テキスト CSV 形式を使用(U)

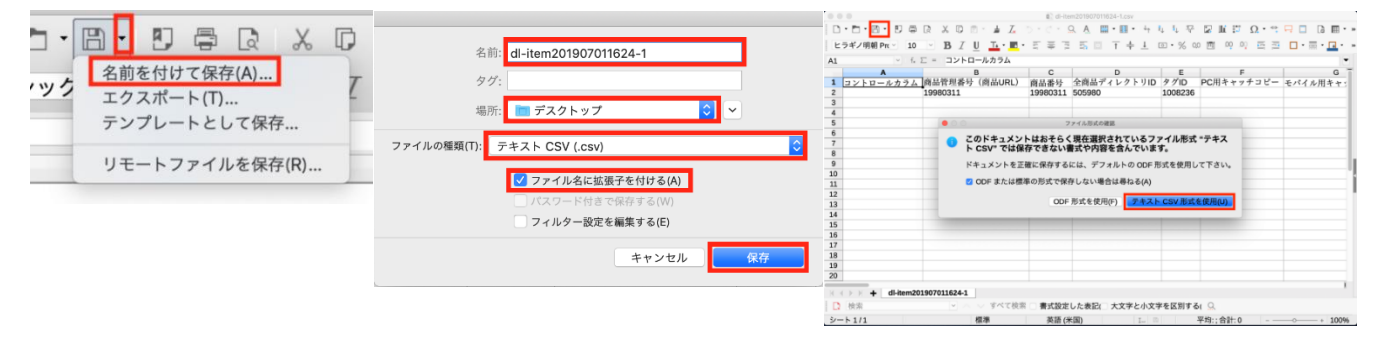

#### ※重要※

ファイルの種類は必ず[テキスト CSV(.csv)]をご選択ください。

# ▼編集方法

#### ・値を検索する方法

LibreOffice>下記アイコンをクリック>検索と置換 検索(F):検索したい値をご入力 [次を検索(X)]の場合は、該当する最初のセルにジャンプし 再度クリックすると次に該当するセルにジャンプ [すべて検索(A)]の場合は、該当するセルがリストに表示され リストから値をクリックすると該当する列にジャンプ

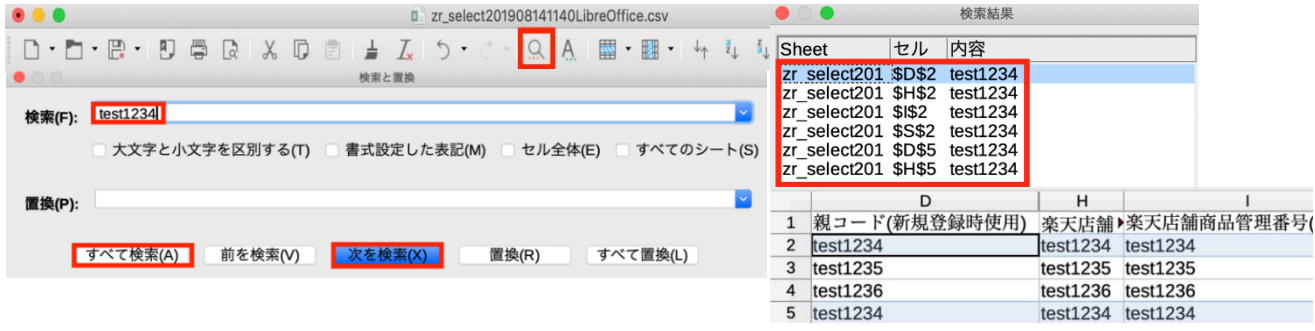

## ・値を置換する方法

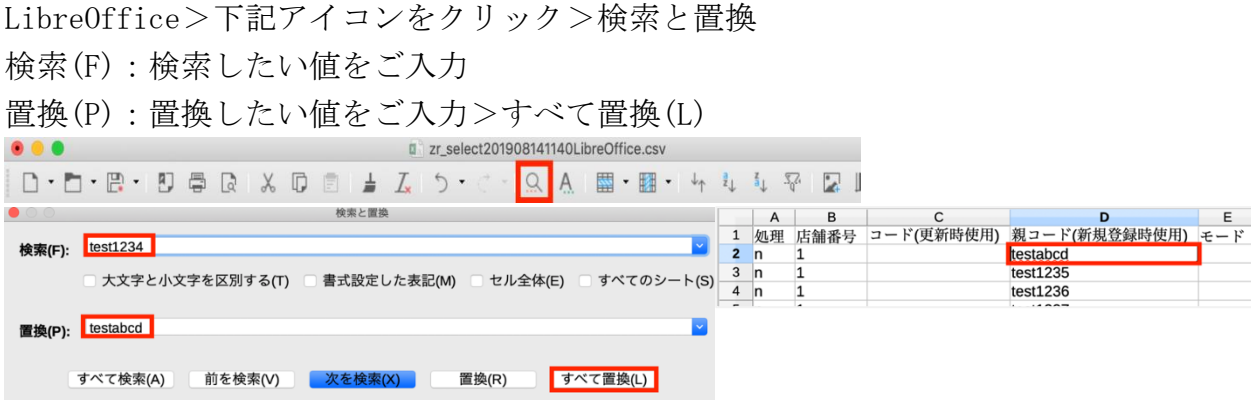

### ・先頭の行を固定して表示する方法

LibreOffice>下記アイコンをクリック>最初の行を固定

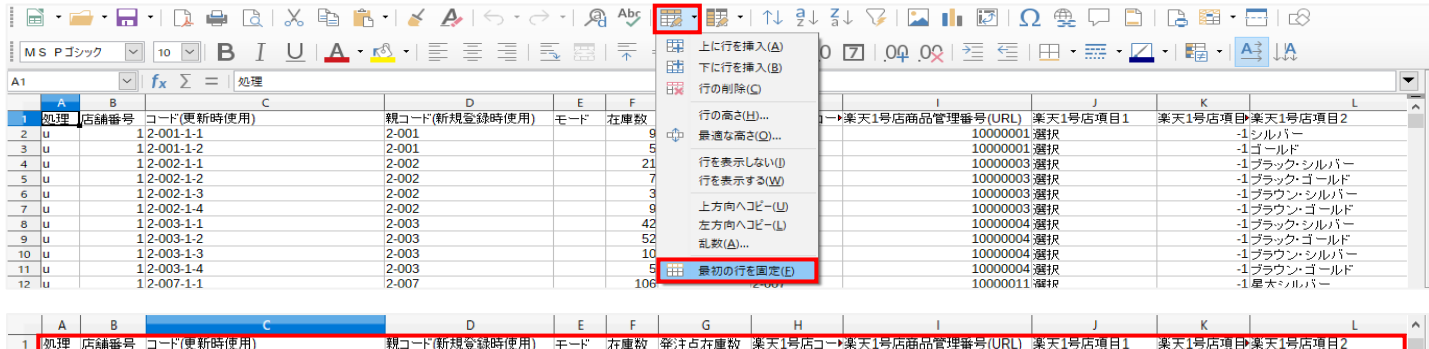

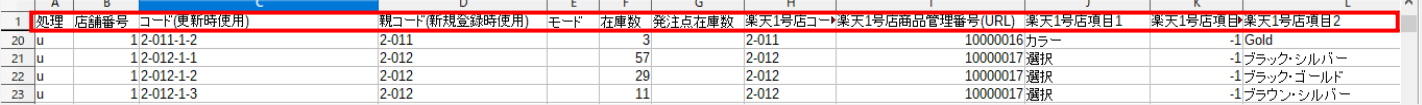

## ・順番を並び替える(ソートをかける)方法

LibreOffice>該当の列(またはセル範囲)の範囲を指定

下記いずれかのアイコンをクリック>並び替え範囲>選択範囲を広げる(E)

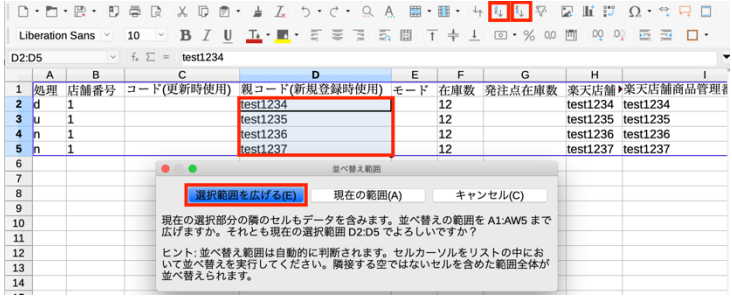

## ・連続して同じ値を入力する方法

LibreOffice>該当の列(またはセル範囲)をご選択>値をコピー([Ctrl]+[C]) コピーする該当の列(またはセル範囲)をご選択>値を貼り付け([Ctrl]+[V])

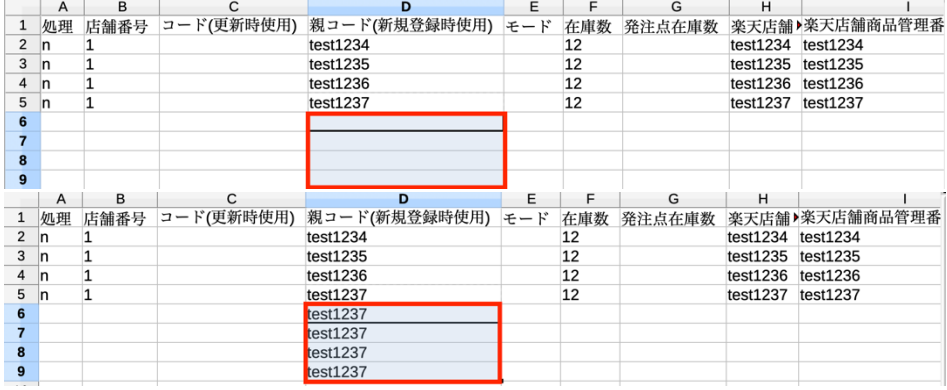

・値の末尾に文字列を追加する方法

LibreOffice>該当のセル範囲(または列)をご選択>右クリック セルの書式設定(F)>セルの書式設定>数値>カテゴリー(A)>ユーザー定義 書式コード(F): 「@"結合したい値"」をご入力>OK 例)値の末尾に^2020-01-01^5 を結合する LibreOffice>該当のセル範囲(または列)をご選択>右クリック

セルの書式設定(F)>セルの書式設定>数値>カテゴリー(A)>ユーザー定義

書式コード(F): 「@"^2020-01-01^5"」をご入力>OK

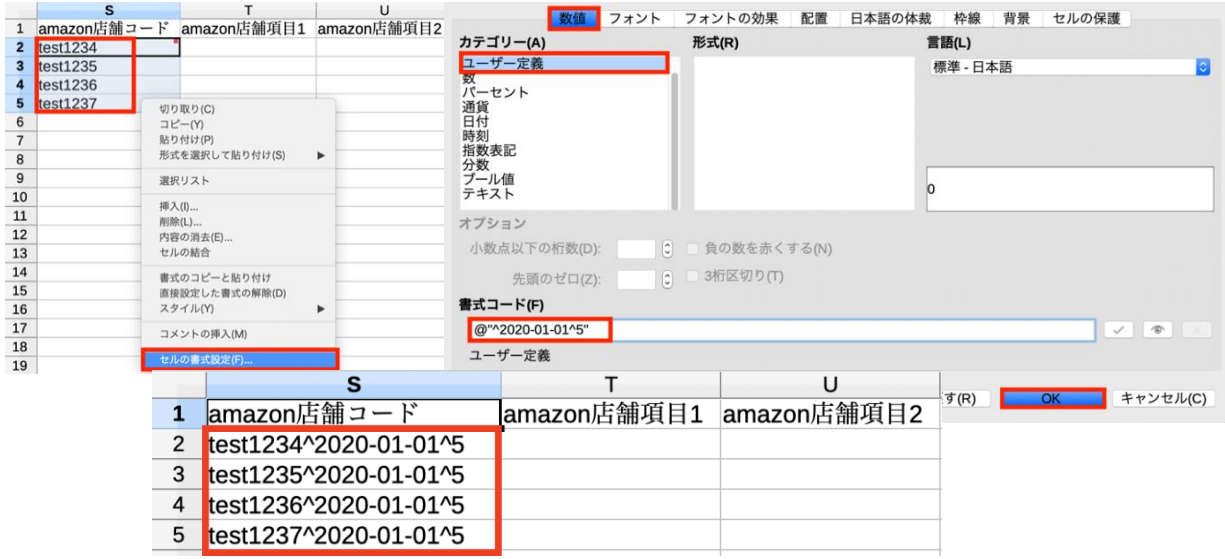

(2) Hunglead 世界中のネットショップをハッピーに

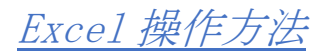

<span id="page-6-0"></span>▼Windows で CSV を開く方法(バージョン Excel2016 の場合)

Excel>データ>外部データの取り込み>テキストファイル テキストファイルのインポート>該当の CSV をご選択>インポート テキストファイルウィザード-1/3>元のデータの形式 [◉カンマやタブなどの区切り文字によってフィールドごとに区切られたデータ]をご選択 次 $\sim$ (N) テキストファイルウィザード-2/3>区切り文字:[□カンマ(C)]にチェック>次へ(N) テキストファイルウィザード-3/3>データのプレビュー:全項目をご選択

列のデータ形式:[◉文字列]を選択し、項目名を全て「文字列」に変更>完了(E) データの取り込み:[◉既存のワークシート(E)]をご選択>[A1 のセル]をご選択>OK

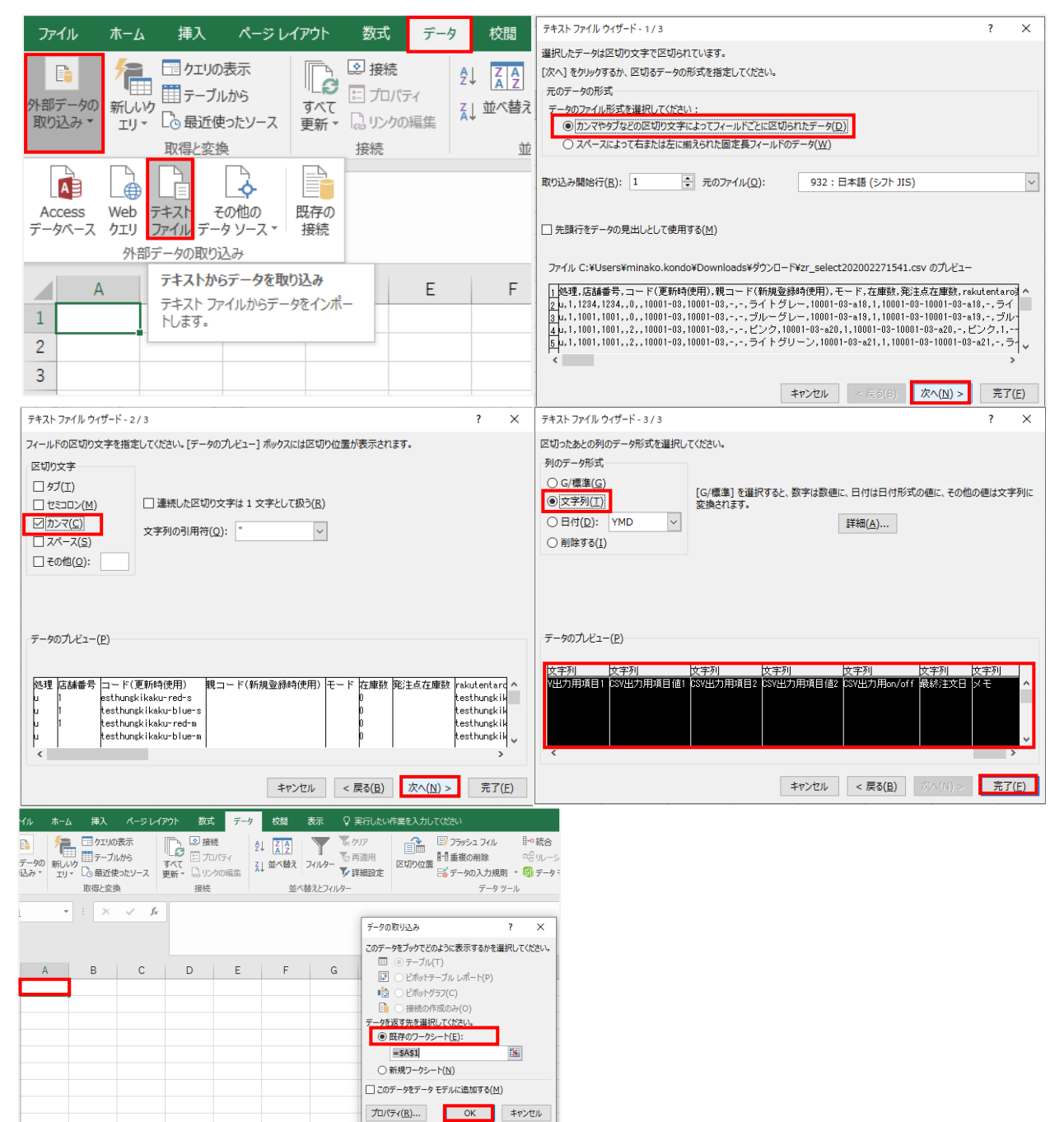

Excel>ファイル>名前を付けて保存>その他のオプション>任意の保存先をご選択 ファイル名(N):任意の名前をご入力

ファイルの種類(T):[CSV(カンマ区切り)(\*.csv)]をご選択>保存

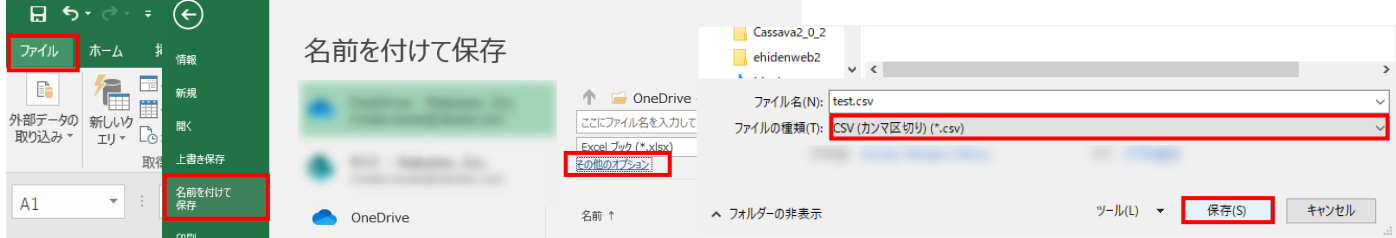

## ※重要※

ファイルの種類は必ず[CSV(カンマ区切り)(\*.csv)]をご選択ください。

▼編集方法

・値を検索する方法

Excel>ホーム>検索と選択>検索(F)>検索する文字列>検索したい値をご入力 [次を検索(E)]の場合は、該当する最初のセルにジャンプし 再度クリックすると次に該当するセルにジャンプ [すべて検索(I)]の場合は、該当するセルがリストになり リストからクリックをすると該当するセルにジャンプ

<span id="page-7-0"></span>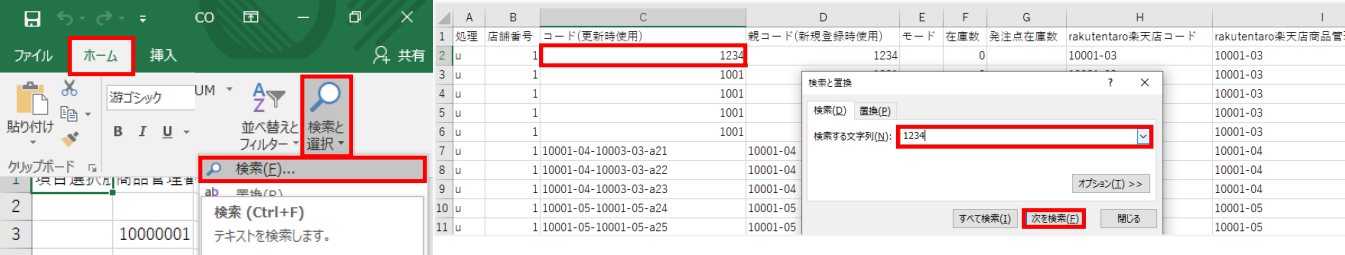

## ・重複する値を検索する方法

Excel>該当の列(またはセル範囲)をご選択>ホーム>条件付き書式>セルの強調表示ルール(H) 指定の値に等しい(E)>次の値に等しいセルを書式設定:検索したい値をご入力 書式:表示したいセルの書式をご選択>OK

<span id="page-7-1"></span>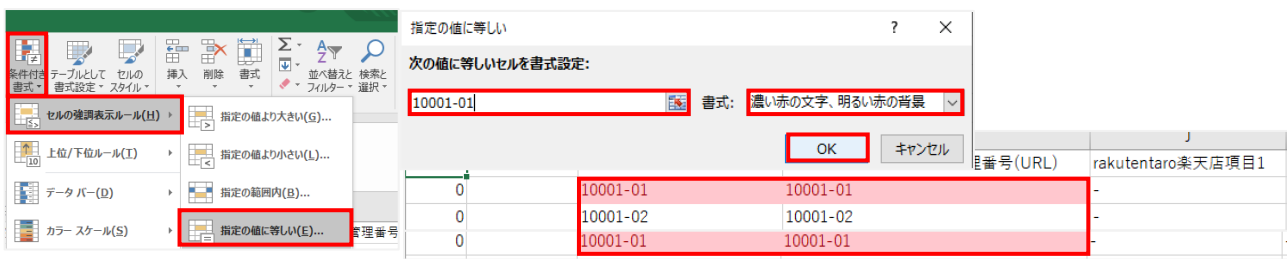

### ・値を置換する方法

Excel>ホーム>検索と選択>置換 $(R)$ 

検索する文字列(N):検索したい値をご入力>置換後の文字列(E):置換したい値をご入力 該当のセル範囲(または列)をご選択>すべて置換(A)>OK>閉じる

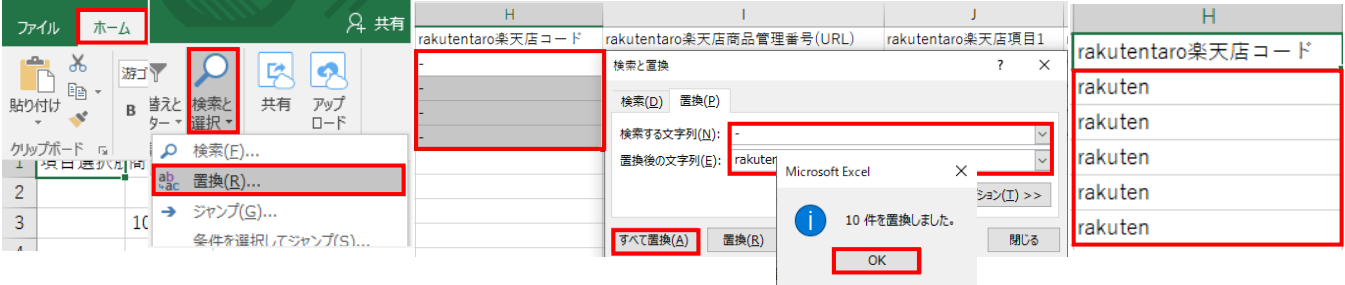

## ・先頭の行を固定して表示する方法

Excel>表示>ウィンドウ枠の固定>先頭行の固定(R)

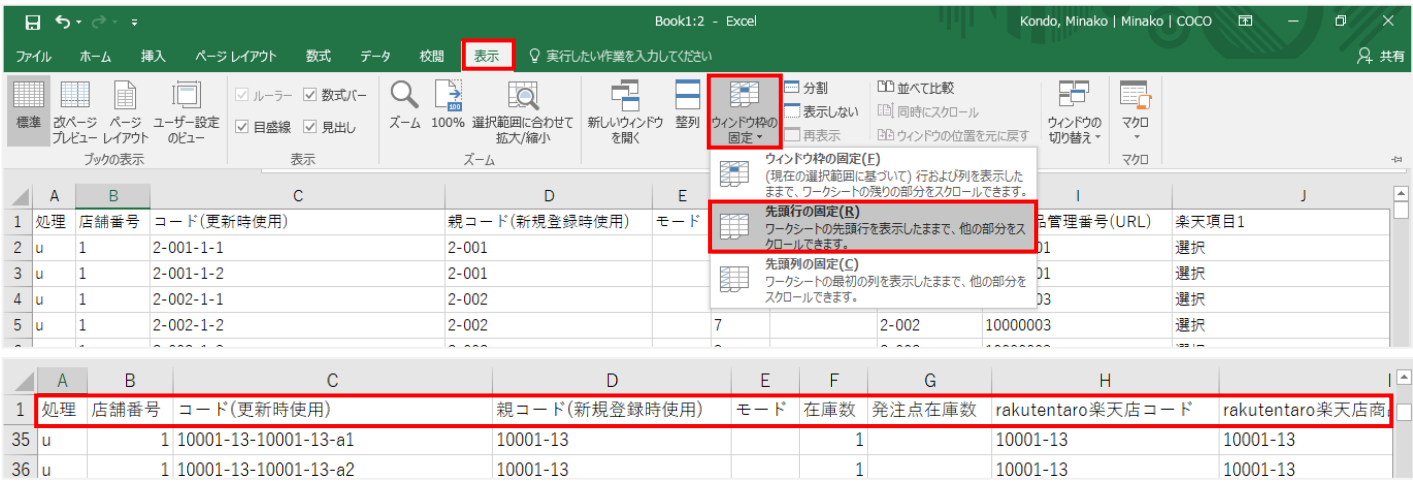

## <span id="page-8-0"></span>[・値の末尾に文字列を追加する方法](file:///C:/Users/minako.kondo/Downloads/・値の末尾に文字列を追加する方法.docx)

Excel>該当のセル範囲(または列)をご選択>右クリック>セルの書式設定(E)>セルの書式設定 表示形式>分類(C)>ユーザー定義>種類(T):「"@結合したい値"」をご入力>OK 例)値の末尾に^2020-01-01^5 を結合する

Excel>該当のセル範囲(または列)をご選択>右クリック>セルの書式設定(E)>セルの書式設定 表示形式>分類(C)>ユーザー定義>種類(T):「@"^2020-01-01^5"」をご入力>OK

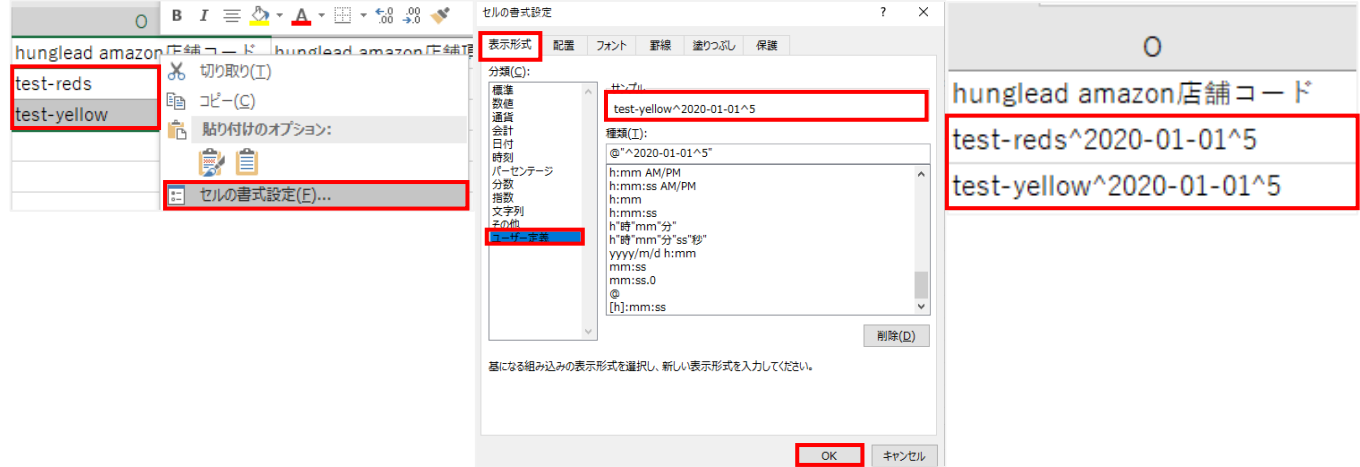

<span id="page-9-0"></span>▼Mac で CSV を開く方法(バージョン Excel2016 の場合)

Windows と一部操作方法が異なります。以下の操作方法をご確認ください。 ※Excel で新しくシートを開いてください Excel>データ>外部データの取り込み>テキストファイル 該当の CSV をご選択>データ取り出し テキストファイルウィザード-1/3>[◎区切り記号付き]をご選択 取り込み開始行:「1(半角数字)」をご入力>元のファイル:[Japanese(Mac OS)]をご選択>次へ テキストファイルウィザード-2/3>区切り文字:[□カンマ]にチェック>次へ テキストファイルウィザード-3/3>選択したデータのプレビュー:全項目をご選択 列のデータ形式:[◉文字列]を選択し、項目名を全て「文字列」に変更>完了 [◉既存のシート]をご選択>[A1 のセル]をご選択>OK

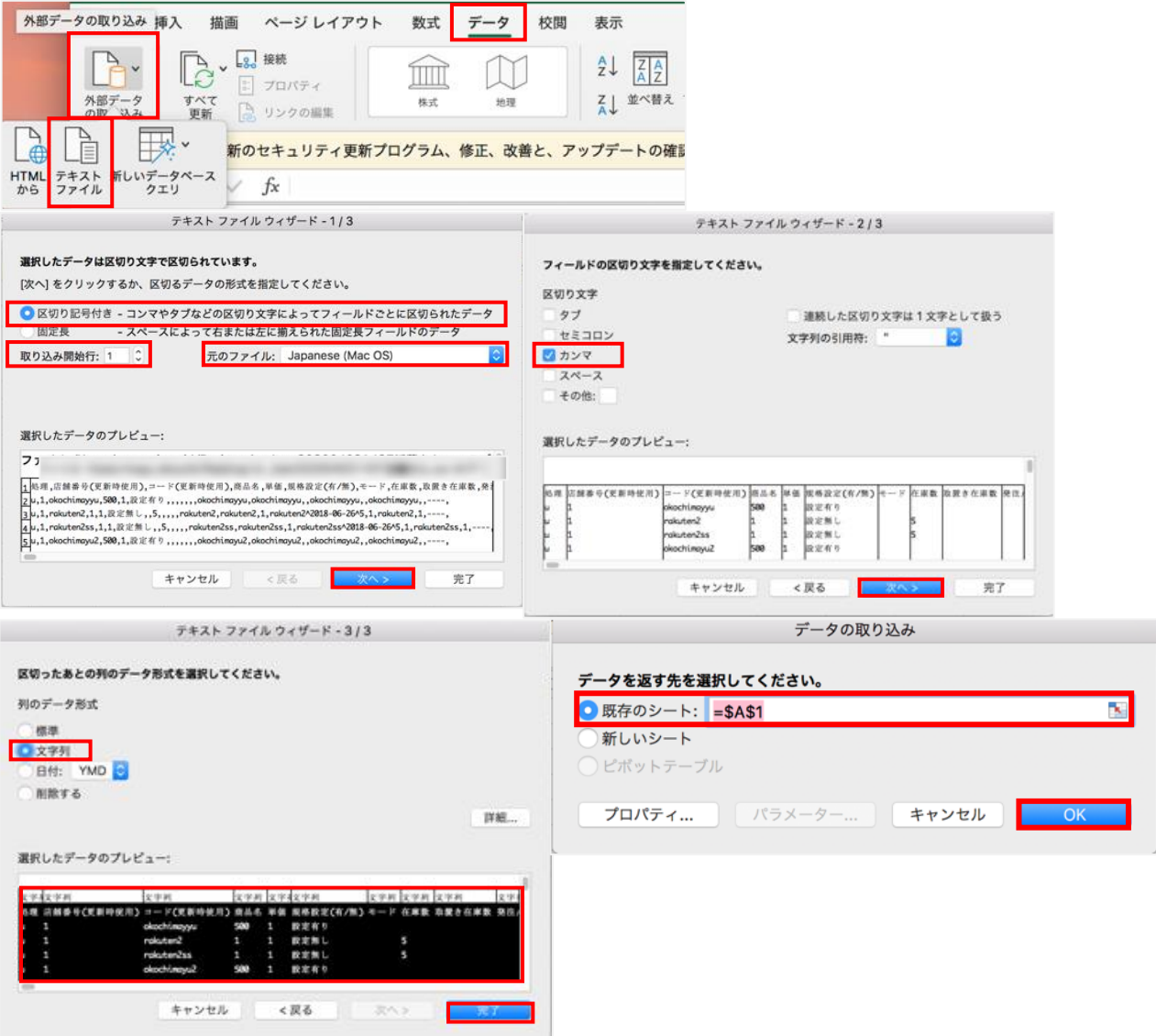

Excel>ファイル>[名前を付けて保存]>名前:任意の名前をご入力>場所:任意の保存先をご選択 ファイル形式:[CSV(コンマ区切り)(.csv)]をご選択>保存

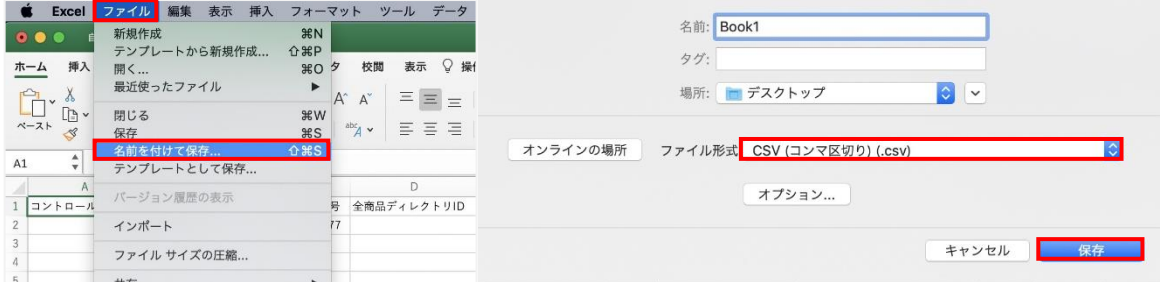

## ※重要※

ファイルの種類は必ず[CSV(コンマ区切り)(.csv)]をご選択ください。

# ▼編集方法

・値を検索する方法

Excel>ホーム>下記アイコンをクリック>検索 検索する文字列:検索したい値をご入力>[検索場所/検索方向/検索対象]をご選択>次を検索

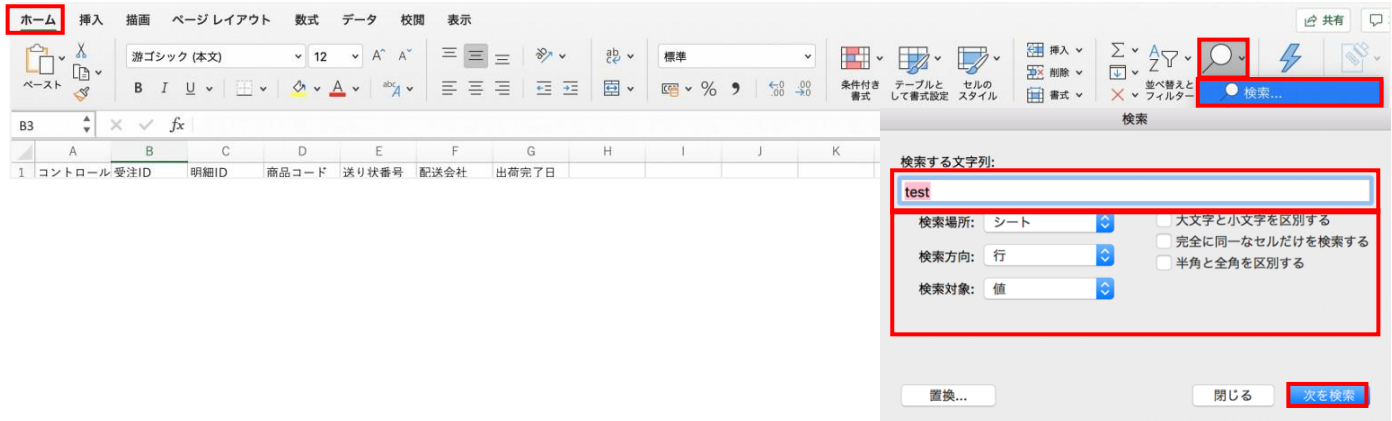

#### ・重複する値を検索する方法

Excel>ホーム>検索場所をご選択>下記アイコンをクリック>セルの強調表示ルール 重複する値>OK

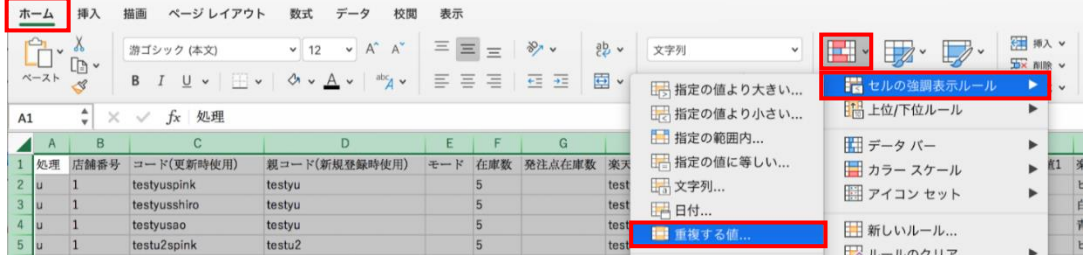

[「値の末尾に文字列を追加する方法」](#page-8-0)及び[「値を置換する方法」](#page-7-1)につきましては、 P9 をご確認ください。